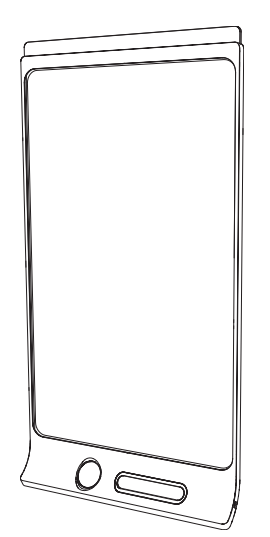

# SMART Kapp D

### BENUTZERHANDBUCH

FÜR DAS MODELL KAPP42

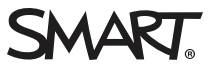

### Produktregistrierung

Bei der Registrierung Ihres SMART Produkts werden wir Sie über einige neue Funktionen und Software-Upgrades informieren.

Registrieren Sie sich online unter [smarttech.com/registration](http://www.smarttech.com/registration).

Halten Sie die folgenden Informationen bereit, falls Sie den SMART Support kontaktieren wollen:

Seriennummer:

Kaufdatum:

#### Markenhinweis

DViT, kapp, smarttech, das SMART Logo und sämtliche SMART Werbeslogans sind Marken oder eingetragene Marken von SMART Technologie ULC in den USA und/oder in anderen Ländern. Apple, App Store, iPhone und iPad sind Marken von Apple, Inc., eingetragen in den USA und in anderen Ländern.<br>Android und Google Play sind Marken von Google Inc. Der Android-Roboter wir erstellt oder geteilt wurden. Seine Verwendung erfolgt gemäß den Bestimmungen der Creative Commons 3.0-Lizenz (Namensnennung). Inhaber der Wortmarke Bluetoothist die Bluetooth SIG, Inc. und jede entsprechende Nutzung solcher Marken durch SMART Technologies ULC erfolgt unter Lizenz. Alle<br>anderen Produkte und Firmennamen von Drittanbietern können Marken der jew

#### Copyright-Hinweis

© 2014 SMART Technologies ULC. Alle Rechte vorbehalten. Kein Teil dieser Veröffentlichung darf ohne die vorherige schriftliche Genehmigung von SMART Technologies ULC reproduziert, übertragen, transkribiert, in einem Datenbanksystem gespeichert oder in eine Fremdsprache übersetzt werden. Informationen in diesem Handbuch können ohne Vorankündigung geändert werden und stellen keine Verpflichtung seitens SMART Technologies Inc. dar. Dieses Produkt und/oder seine Nutzung ist durch eines oder mehrere der folgenden US-Patente geschützt.

[www.smarttech.com/patents](http://www.smarttech.com/patents)

11/2014

# <span id="page-2-0"></span>Wichtige Informationen

#### WARNING

- Im Lieferumfang Ihres SMART Produkts sind nur Anweisungen für die Montage an Leichtbauwänden mit Metall- und Holzständerwerk und bestimmten gemauerten Wänden enthalten. Für diese Art der Montage ist ein SMART Hardware-Kit erhältlich (Teilenr. 1024563). Falls Sie Ihr SMART Produkt an einer Stahlbetonwand, einer Wand mit Putzträger oder einer anderen Art von Wand befestigen wollen, wenden Sie sich an die örtliche Baubehörde, um diesbezüglich Anweisungen, Empfehlungen und sichere Arbeitspraktiken zu erhalten.
- Öffnen oder zerlegen Sie das SMART Produkt nicht. Sie laufen Gefahr, einen elektrischen Schlag durch die im Gehäuse vorherrschende hohe Spannung erleiden. Durch das Öffnen des Gehäuses erlischt zudem Ihre Garantie.
- Stellen Sie sicher, dass alle Kabel zu Ihrem SMART Produkt, die über den Boden verlegt sind, ordentlich gebündelt und markiert sind, um eine Stolpergefahr zu vermeiden.
- Stellen Sie sicher, dass Ihre Installation die lokalen Gebäude- und Elektroinstallationsvorschriften erfüllt.
- Die Nichtbeachtung der Installationsanleitungen, die mit Ihrem SMART Produkt geliefert wurden, kann zu Verletzungen oder Schäden am Produkt führen, die nicht durch Ihre Garantie abgedeckt sind.
- Um das Risiko eines Feuers oder eines Stromschlags zu reduzieren, setzen Sie das SMART Produkt weder Regen noch Nässe aus.
- Verwenden Sie die von SMART bereitgestellten Montageelemente oder entsprechende Montageelemente, die darauf ausgelegt sind, das Gewicht Ihres Produkts zu tragen.
- Verwenden Sie das im Lieferumfang dieses Produkts enthaltene Netzkabel. Wenn diesem Produkt bei der Lieferung kein Netzkabel beilag, wenden Sie sich an Ihren Händler. Verwenden Sie nur Netzkabel, deren Spannung der Netzspannung des Netzausgangs entspricht und die die Sicherheitsnormen Ihres Landes erfüllen.
- Stellen Sie keine schweren Gegenstände auf das Netzkabel. Durch eine Beschädigung des Kabels kann es zu einem elektrischen Schlag, einem Brand oder Schäden am Produkt kommen, die möglicherweise nicht durch Ihre Garantie abgedekct sind.

# Inhalt

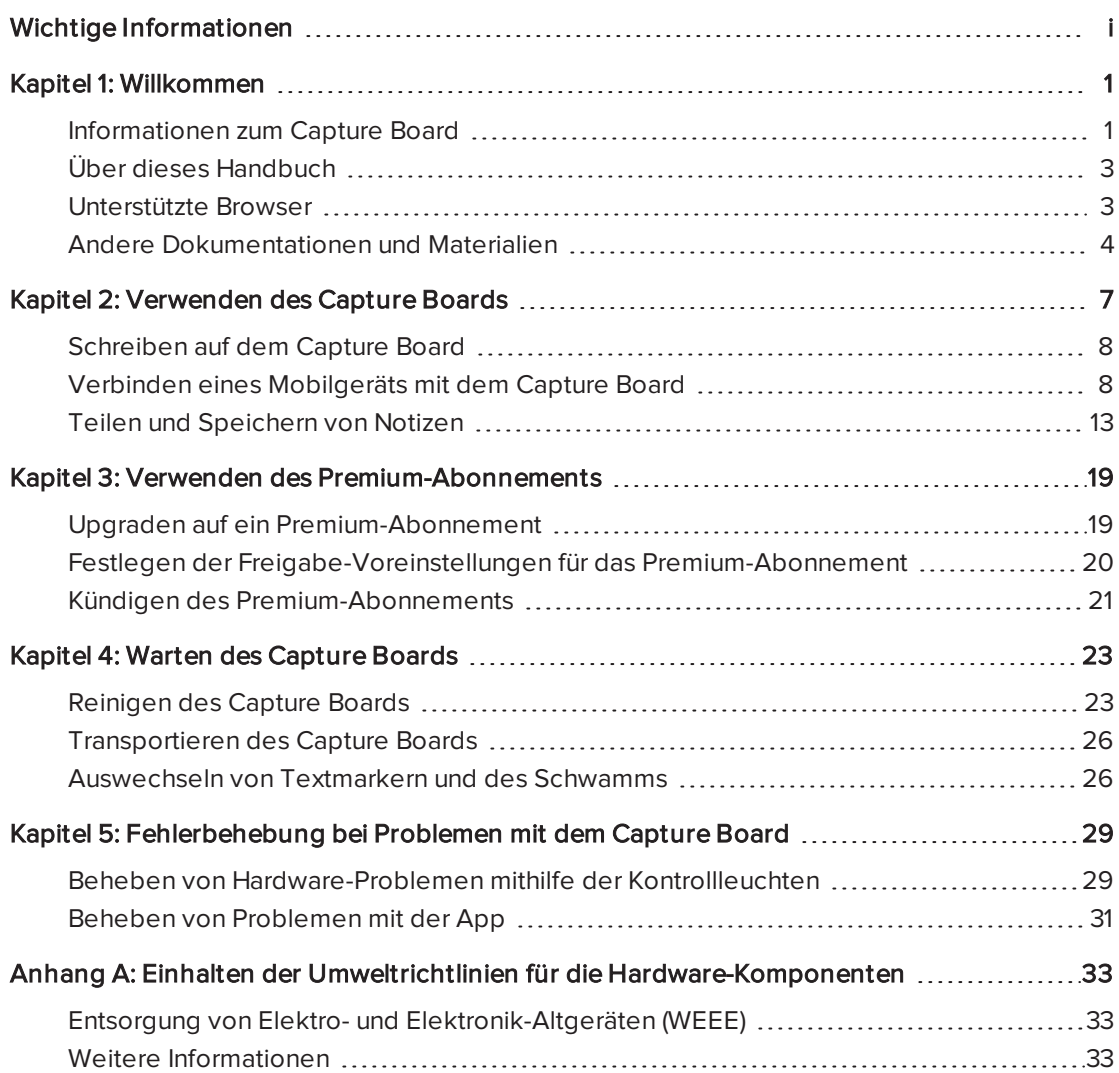

# <span id="page-6-0"></span>Kapitel 1 Willkommen

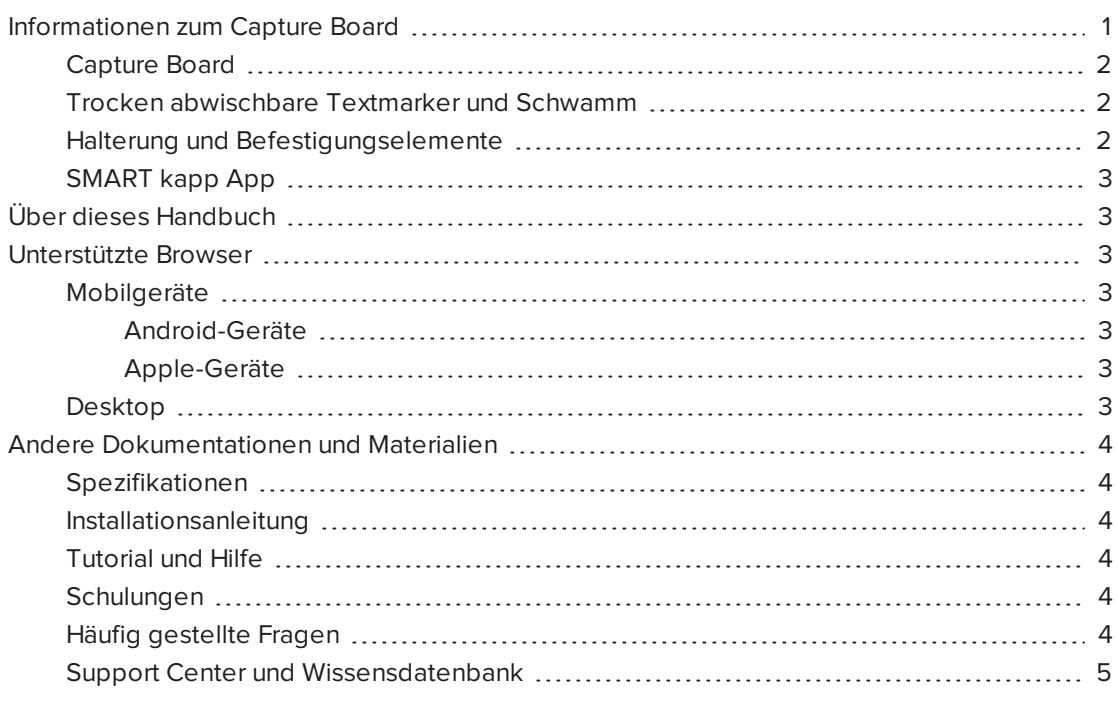

In diesem Kapitel erhalten Sie eine Einführung in Ihr SMART kapp™ Capture Board sowie in dieses Handbuch.

# <span id="page-6-1"></span>Informationen zum Capture Board

Mit dem SMART kapp Capture Board können Sie mit anderen auf einfache, aber effektive Art zusammenarbeiten. Schreiben und zeichnen Sie auf das Capture Board wie auf ein reguläres Whiteboard. Sie können dann ein Bluetooth®-fähiges Mobilgerät mit dem Capture Board verbinden, indem Sie einen Quick Response (QR)-Code scannen oder indem Sie auf den NFC (Near Field Communication)-Tag tippen. Wenn Sie Ihr Mobilgerät zum ersten Mal verbinden, werden Sie zum Apple App Store oder zum Google Play™ Store weitergeleitet, um die SMART kapp App herunterzuladen. Nachdem Sie die App heruntergeladen und installiert haben, können Sie sie zur Verbindung mit Ihrem Capture Board und zum Austauschen von Inhalten mit anderen nutzen.

Im Lieferumfang des SMART kapp Capture Boards sind folgende Komponenten enthalten:

- Capture Board
- Whiteboard-Marker und Schwamm
- Halterung und Befestigungselemente
- <span id="page-7-0"></span>• SMART kapp App

# Capture Board

Das Capture Board verfügt über die proprietäre DViT® (Digital Vision Touch) -Technologie von SMART und hat eine 42" (107 cm) große Schreibfläche. Dank der DViT-Technologie können Sie die von Ihnen auf dem Capture Board mit Whiteboard-Markern und dem Schwamm gemachten Notizen aufzeichnen. Über die Bluetooth® 4.0-Funktechnologie (bei Mobilteräten von Apple) bzw. die Bluetooth 2.1- und EDR-Funktechnologie (für Android™- Mobilgeräte) des Capture Boards werden Ihre Notizen dann in Form eines digitalen Bildes an ein verbundenes Mobilgerät übertragen. Alternativ können Sie Ihre Notizen auch auf einem USB-Wechseldatenträger mit FAT-Formatierung speichern, indem Sie den Wechseldatenträger an den USB 2.0-Anschluss (Typ A) des Capture Boards anschließen. Sie können den

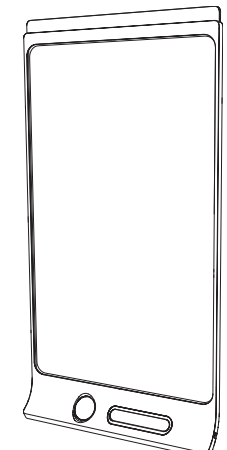

USB 2.0-Standardanschluss (Typ A, 500 mA) des Capture Boards auch zum Laden Ihres Smartphones verwenden.

# <span id="page-7-1"></span>Trocken abwischbare Textmarker und Schwamm

Im Lieferumfang Ihres Capture Boards sind drei Whiteboard-Marker und ein Schwamm enthalten, die speziell für das Capture Board entwickelt wurden.

<span id="page-7-2"></span>Das Capture Board verfügt über zwei Halter für einen Textmarker und den Schwamm sowie ein Staufach (an der Rückseite des Capture Boards) für die anderen beiden Textmarker.

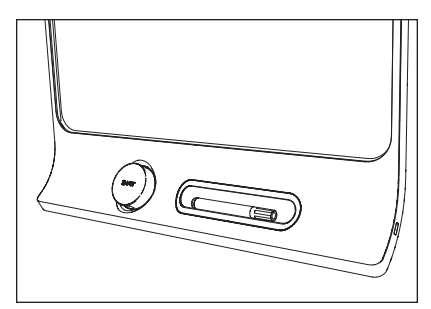

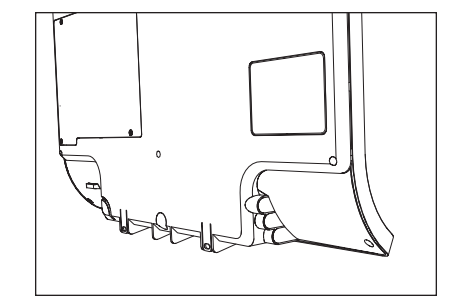

# Halterung und Befestigungselemente

Sie können das Capture Board mithilfe der im Lieferumfang enthaltenen Halterung und Befestigungselemente an der Wand montieren. Alternativ können Sie das Capture Board mit der 400 mm × 400 mm großen VESA®-Standardhalterung montieren.

# <span id="page-8-2"></span>SMART kapp App

Über die SMART kapp App können Sie eine Verbindung zwischen Ihrem Apple- oder Android-Mobilgerät und dem Capture Board herstellen und dann Folgendes tun:

- Die von Ihnen auf dem Capture Board geschriebenen Notizen auf Ihrem Mobilgerät anzeigen
- Ihre Notizen mit anderen teilen
- <span id="page-8-0"></span>• Ihre Notizen speichern

# Über dieses Handbuch

In diesem Handbuch wird die Verwendungsweise des Capture Boards erläutert. Es umfasst Informationen darüber:

- wie Sie das Capture Board und die SMART kapp App verwenden
- wie Sie das Capture Board für eine jahrelange Nutzung warten
- wie Sie Probleme mit dem Capture Board beheben

Dieses Handbuch richtet sich an diejenigen, die Capture Boards verwenden und warten. Für diejenigen, die für die Montage von Capture Boards verantwortlich sind, stehen andere Dokumentationen und Materialien zur Verfügung.

# <span id="page-8-1"></span>Unterstützte Browser

# <span id="page-8-3"></span>Mobilgeräte

#### <span id="page-8-4"></span>Android-Geräte

<span id="page-8-5"></span>Google Chrome™ für Android ab Version 39.0.2171.93

#### Apple-Geräte

<span id="page-8-6"></span>Safari ab Version 8

### Desktop

- Safari ab Version 8.0
- Google Chrome ab Version 39.0.2171.95
- Mozilla Firefox® ab Version 34.0.5
- Internet Explorer® ab Version 10

# <span id="page-9-0"></span>Andere Dokumentationen und Materialien

SMART stellt eine umfassende Bibliothek mit Dokumentationen und Materialien zum Capture Board bereit.

# <span id="page-9-1"></span>Spezifikationen

In den technischen Daten des [SMART kapp](http://downloads.smarttech.com/media/sitecore/de/support/product/kapp/kapp42/specskapp42v27jan15.pdf?openExternal=true) 42" Capture Boards sind die Abmessungen, das Gewicht, die empfohlenen Betriebs- und Lagertemperaturen, die Stromdaten sowie andere wichtige Informationen zum Capture Board festgelegt.

### <span id="page-9-2"></span>Installationsanleitung

Die im Lieferumfang des Capture Board enthaltenen Montageanweisungen erläutern, wie Sie das Capture Board mithilfe der mitgelieferten Halterung und Befestigungselemente montieren.

Sollten Sie diese Montageanweisungen verlegt haben, können Sie sich diese unter [smarttech.com/kb/170768](http://www.smarttech.com/kb/170768) herunterladen.

# <span id="page-9-3"></span>Tutorial und Hilfe

Wenn Sie die SMART kapp App das erste Mal auf Ihrem Mobilgerät öffnen, öffnet sich ein Tutorial. Dieses enthält eine Beschreibung, wie Sie Ihr Mobilgerät mit dem Capture Board verbinden und Ihre Notizen mit anderen austauschen und speichern (siehe Abschnitt Installieren und [erstmaliges](#page-15-0) Starten der App Auf Seite 10).

Sie können sich das Tutorial immer wieder ansehen. Sie können auch die Informationen zur Fehlerbehebung und die Kontaktdaten in der Hilfe einsehen.

Bei Android-Geräten öffnen Sie das Tutorial, indem Sie auf dem App-Startbildschirm auf Menü .  $>$  Einstellungen  $\odot$  und dann auf Tutorial drücken.

Bei Apple-Geräten öffnen Sie das Tutorial, indem Sie auf dem App-Startbildschirm auf Einstellungen **D** und dann auf Tutorial drücken.

### <span id="page-9-4"></span>Schulungen

Die SMART Schulungswebsite [\(smarttech.com/trainingforbusiness](http://smarttech.com/trainingforbusiness)) umfasst eine umfangreiche Bibliothek an Schulungsmaterialien, auf die Sie zurückgreifen können, wenn Sie das Capture Board und dessen Verwendungsweise kennenlernen.

# <span id="page-9-5"></span>Häufig gestellte Fragen

Antworten zu gängigen Fragen zum Capture Board finden Sie im Dokument Häufig [gestellte](http://downloads.smarttech.com/media/sitecore/de/support/product/kapp/kapp42/faqskappv21oct14.pdf?openExternal=true) Fragen (FAQ) zum [SMART kapp](http://downloads.smarttech.com/media/sitecore/de/support/product/kapp/kapp42/faqskappv21oct14.pdf?openExternal=true) Capture Board.

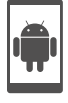

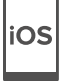

# <span id="page-10-0"></span>Support Center und Wissensdatenbank

Das Support Center ([smarttech.com/support\)](http://www.smarttech.com/support) umfasst Dokumentationen und eine Wissensdatenbank (Knowledge Base), auf die Sie zurückgreifen können, wenn Sie Wartungsarbeiten an Ihrem Capture Board oder eine Fehlerbehebung bei Problemen mit Ihrem Capture Board durchführen.

# <span id="page-12-0"></span>Kapitel 2 Verwenden des Capture Boards

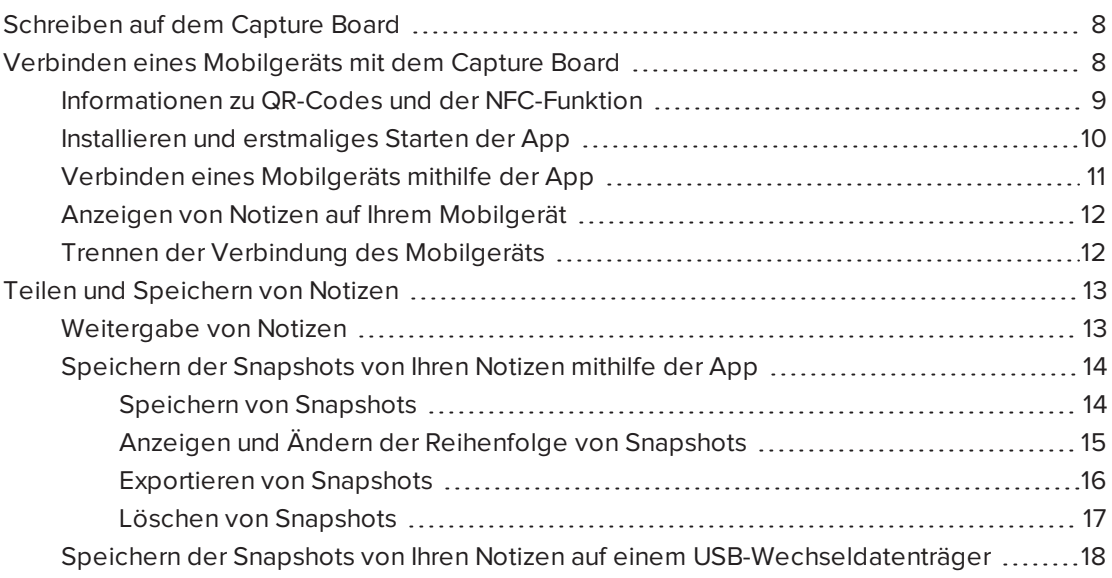

In diesem Kapitel wird die Verwendungsweise des Capture Boards erläutert. Die Verwendung des Capture Boards umfasst drei entscheidende Schritte:

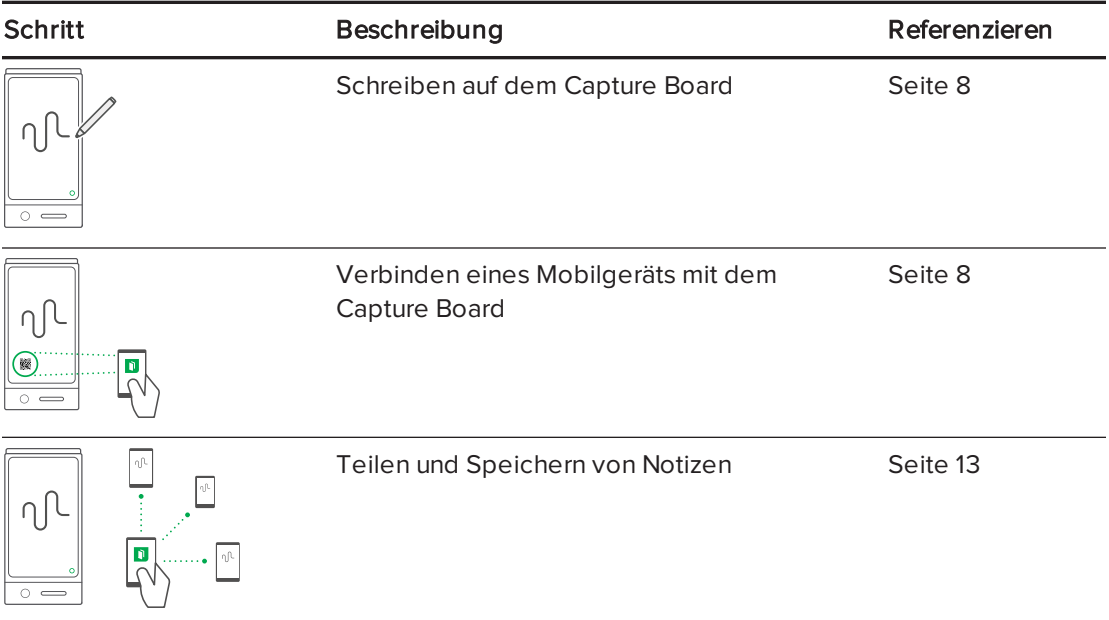

# <span id="page-13-0"></span>Schreiben auf dem Capture Board

Sie können wie bei jedem herkömmlichen trocken abwischbaren Whiteboard Notizen auf Ihr Capture Board schreiben.

- Verwenden Sie die mit Ihrem Capture Board gelieferten Textmarker zum Schreiben oder Zeichnen.
- Verwenden Sie den mit Ihrem Capture Board gelieferten Schwamm zum Löschen von Notizen.
- Achten Sie darauf, dass weder Ihre Hände und Arme noch weite Kleidungsstücke die Oberfläche des Capture Boards berühren, währen Sie Notizen schreiben oder löschen.

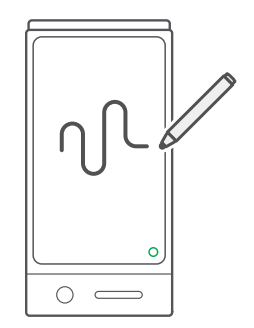

Weitere Informationen zum Auswechseln der Textmarker und des Schwamms des Capture Boards finden Sie im Abschnitt [Auswechseln](#page-31-1) von Textmarkern und des Schwamms Auf Seite [26](#page-31-1).

# <span id="page-13-1"></span>Verbinden eines Mobilgeräts mit dem Capture Board

Bevor Sie die von Ihnen auf dem Capture Board geschriebenen Notizen mit anderen teilen können, müssen Sie Ihre Mobilgerät mit dem Capture Board verbinden.

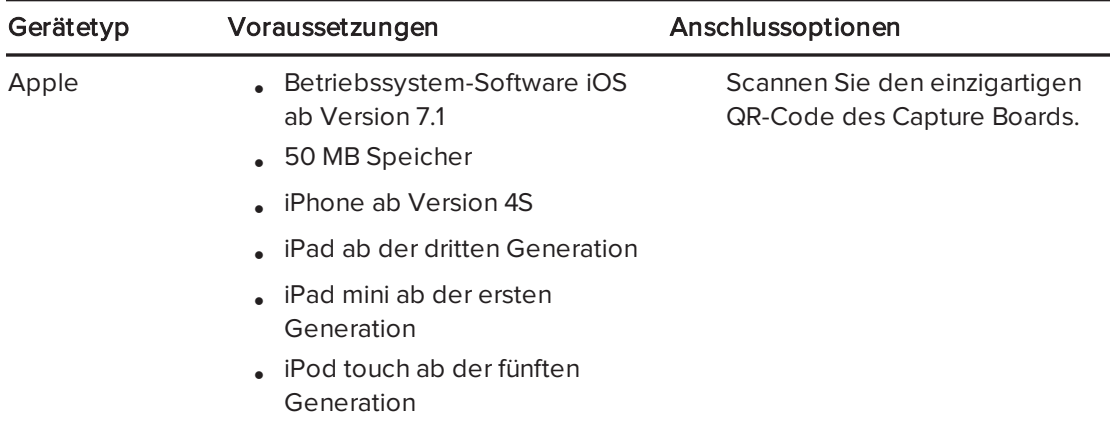

Sie können die folgenden Mobilgeräte mit Ihrem Capture Board verbinden:

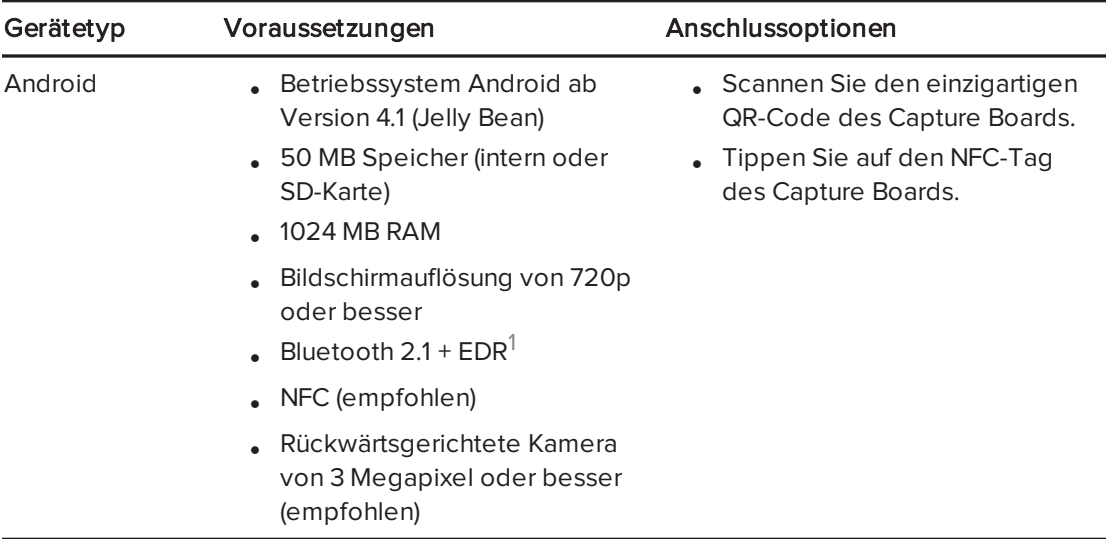

### **N** HINWEIS

Die meisten Funktionen der SMART kapp App sind bei der iOS-Betriebssystemsoftware und dem Android-Betriebssystem gleich. Es gibt jedoch ein paar Funktionen, die nur in einem dieser Betriebssysteme verfügbar sind. Im weiteren Verlauf dieses Handbuchs werden diese Funktionen mit den folgenden Symbolen hervorgehoben:

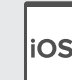

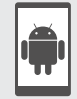

iOS-Betriebssystemsoftware and and the Android-Betriebssysteme

Wenn Sie das erste Mal eine Verbindung von einem Mobilgerät zum Capture Board herstellen, werden Sie aufgefordert, eine App zu installieren. Mit dieser App können Sie dann Notizen, die Sie auf dem Capture Board geschrieben haben, an andere weiterleiten.

# <span id="page-14-0"></span>Informationen zu QR-Codes und der NFC-Funktion

Wie bereits im vorherigen Abschnitt erwähnt, können Sie Ihre Mobilgerät mit dem Capture Board verbinden, indem Sie den QR-Code des Capture Boards scannen oder auf den NFC-Tag des Capture Boards tippen.

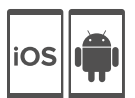

• Ein QR-Code ist eine Art Strichcode. Wenn Ihr Mobilgerät über eine rückwärtsgerichtete Kamera und eine App zum Scannen von QR-Codes verfügt, können Sie QR-Codes wie den auf Ihrem Capture Board scannen. Ihr Mobilgerät führt dann die im QR-Code enthaltenen Befehle aus. Üblicherweise werden über die Befehle von QR-Codes Mitteilungen angezeigt oder Webseiten aufgerufen.

<sup>1</sup>Mit Bluetooth 3.0 und Dual-Modus-Bluetooth 4.0 kompatibel

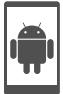

• NFC ist eine drahtlose Technologie, mit deren Hilfe Sie Ihr Mobilgerät mit einem anderen Gerät wie zum Beispiel Ihrem Capture Board verbinden können. Dazu müssen Sie einfach Ihr Mobilgerät in einem kurzen Abstand zum anderen Gerät halten (oder es mit Ihrem Gerät "antippen").

### **N** HINWEIS

Derzeit ist es noch nicht möglich, das Capture Board über die NFC-Funktion mit einem iPhone 6 zu verbinden.

# **Q** TIP

Informationen zur Position der NFC-Funkeinheit des Mobilgeräts finden Sie in der Dokumentation zu Ihrem Mobilgerät. Wenn Sie Ihr Mobilgerät mit dem Capture Board verbinden, müssen Sie das Mobilgerät u. U. vor und zurück bewegen, bis dessen NFC-Funkeinheit den NFC-Tag des Capture Boards erfasst hat.

# <span id="page-15-0"></span>Installieren und erstmaliges Starten der App

Über die SMART kapp App können Sie Ihr Mobilgerät mit dem Capture Board verbinden, von Ihnen auf dem Capture Board geschriebene Notizen auf dem Mobilgerät ansehen und Ihre Notizen an andere weiterleiten und speichern. Sie können die App auf Ihrem Mobilgerät installieren, indem Sie den QR-Code des Capture Boards einscannen oder dessen NFC-Tag antippen.

### So installieren Sie die App:

- 1. Führen Sie Folgendes aus:
	- a. Starten Sie die App zum Scannen von QR-Codes auf Ihrem Mobilgerät. Halten Sie dann die rückwärtsgerichtete Kamera des Mobilgeräts über den QR-Code Ihres Capture Boards, um diesen einzuscannen.
	- b. Aktivieren Sie die NFC-Funktion in den Einstellungen Ihres Mobilgeräts (sofern sie nicht bereits aktiviert ist). Halten Sie dann das Mobilgerät in die Nähe des NFC-Tags Ihres Capture Boards .

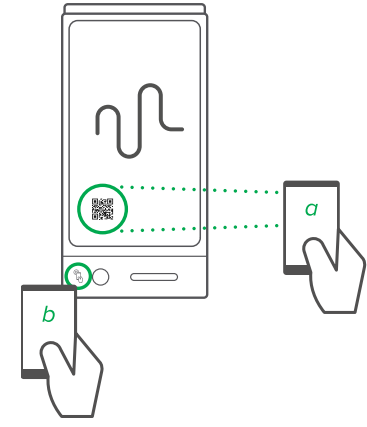

Der Apple App Store oder Google Play wird geöffnet.

2. Laden Sie die App herunter und installieren Sie sie.

#### So starten Sie die App das erste Mal:

1. Starten Sie die SMART kapp App auf Ihrem Mobilgerät.

Das Tutorial zur App wird eingeblendet.

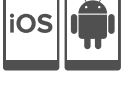

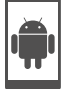

2. Verwenden Sie die Wischgesten, um durch die Bildschirme des Tutorials zu blättern.

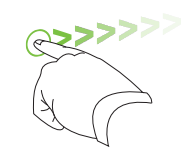

Vorheriger Bildschirm Nächster Bildschirm

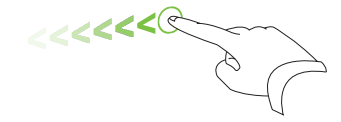

3. Drücken Sie auf Fertig, wenn Sie mit dem Lesen des Tutorials fertig sind.

Der Startbildschirm der App wird angezeigt.

# **M** TIP

Wenn Sie sich das Tutorial erneut ansehen möchten, drücken Sie auf dem App-Startbildschirm auf Einstellungen **D** und dann auf Tutorial.

# <span id="page-16-0"></span>Verbinden eines Mobilgeräts mithilfe der App

Nach der Installation der SMART kapp App können Sie sie zum Herstellen einer Verbindung zwischen Ihrem Mobilgerät und dem Capture Board unter Verwendung des QR-Codes oder der NFC-Funktion verwenden.

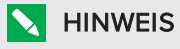

Bei einigen Android-Mobilgeräten müssen Sie zum Herstellen einer Verbindung zum Capture Board eine Kopplungsanfrage akzeptierten. Wischen Sie auf dem Bildschirm nach unten, um die Benachrichtigungsschublade (Notificatoin Drawer) aufzurufen und die Kopplungsanfrage zu akzeptieren.

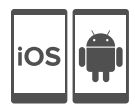

### So verbinden Sie Ihre Mobilgerät mithilfe des QR-Codes:

- 1. Starten Sie die SMART kapp App auf Ihrem Mobilgerät.
- 2. Halten Sie die rückwärtsgerichtete Kamera Ihres Mobilgeräts ruhig über den QR-Code am Capture Board, damit der QR-Code mittig auf dem App-Bildschirm angezeigt wird.

Die App verbindet Ihr Mobilgerät mit dem Capture Board.

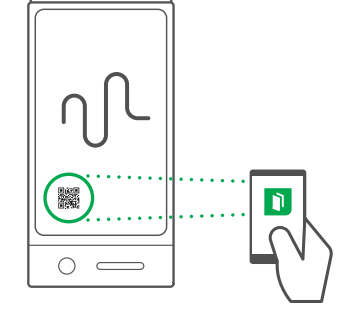

### **N** HINWEIS

Falls die App keine Verbindung zwischen Ihrem Mobilgerät und dem Capture Board herstellt, bewegen Sie das Mobilgerät näher an das Capture Board heran oder weiter davon weg, sodass die App den QR-Code erfassen kann.

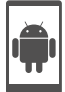

### So verbinden Sie Ihr Mobilgerät mithilfe der NFC-Funktion:

- 1. Aktivieren Sie die NFC-Funktion in den Einstellungen Ihres Mobilgeräts (sofern sie noch nicht aktiviert ist).
- 2. Halten Sie Ihr Mobilgerät in die Nähe des NFC-Tags Ihres Capture Boards  $\mathbb{R}$

<span id="page-17-0"></span>Die SMART kapp App wird gestartet und verbindet Ihr Mobilgerät mit dem Capture Board.

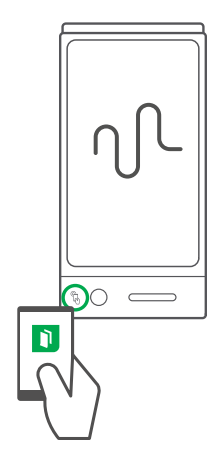

### Anzeigen von Notizen auf Ihrem Mobilgerät

Wenn Ihr Mobilgerät und das Capture Board miteinander verbunden sind, können Sie die von Ihnen auf dem Capture Board geschriebenen Notizen auf Ihrem Mobilgerät sehen. Sowie Sie Notizen schreiben oder löschen, werden die Änderungen automatisch auf Ihrem Mobilgerät angezeigt.

Standardmäßig zeigt Ihr Mobilgerät die gesamte Schreibfläche des Capture Boards an. Sie können die Ansicht jedoch mithilfe von Gesten vergrößern, verkleinern und schwenken.

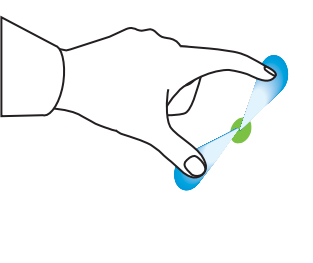

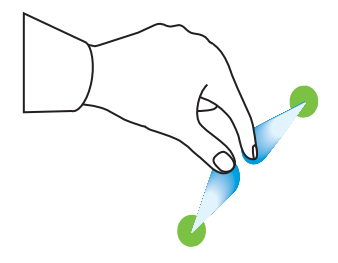

Vergrößern in der Statten verschiedliche Verkleinern verschiedliche Verkleinern von der Statten verschieben und

# **N** HINWEIS

Beim Vergrößern oder Verkleinern werden Rasterlinien auf der Schreibfläche eingeblendet, um den Vergrößerungsgrad anzuzeigen.

# <span id="page-17-1"></span>Trennen der Verbindung des Mobilgeräts

In folgenden Situationen wird die Verbindung von Ihrem Mobilgerät zum Capture Board automatisch getrennt:

- Sie schließen die App.
- Die App wird nach einer gewissen Zeit der Inaktivität automatisch geschlossen.

• Ihr Capture Board befindet sich außerhalb der Bluetooth-Kommunikationsreichweite Ihres Mobilgeräts, die ca. 10 m (33') beträgt.

So trennen Sie die Verbindung Ihres Mobilgeräts manuell:

- Drücken Sie in der SMART kapp App auf das Symbol Schließen  $\bm{\mathsf{X}}$ . Dieses befindet sich in der oberen linken Ecke Ihres Mobilgeräts.

ODER

Halten Sie das Bluetooth-Symbol  $\overrightarrow{ }$  auf Ihrem Capture Board gedrückt, bis es dauerhaft rot angezeigt wird.

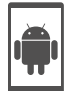

#### **HINWEIS**

Wenn Sie eine Verbindung zwischen einem Android-Mobilgerät und dem Capture Board herstellen, wird ein Symbol im Benachrichtigungsbereich angezeigt. Dieses Symbol gibt an, wann das Mobilgerät mit Ihrem Capture Board verbunden ist:

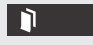

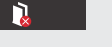

Verbunden Verbindung getrennt

# <span id="page-18-0"></span>Teilen und Speichern von Notizen

Im Gegensatz zu einem herkömmlichen Whiteboard bietet Ihnen das Capture Board die Möglichkeit, Ihre Notizen mit anderen zu teilen und sie zu Referenzzwecken zu speichern. Speziell können Sie Folgendes tun:

- Teilen Sie Ihre Notizen mit anderen, während Sie sie auf Ihrem Capture Board schreiben.
- Speichern Sie Snapshots von Ihren Notizen mithilfe der App.
- <span id="page-18-1"></span>• Speichern Sie Snapshots von Ihren Notizen auf einem USB-Wechseldatenträger.

### Weitergabe von Notizen

Nach der Herstellung einer Verbindung zwischen Ihrem Mobilgerät und dem Capture Board können Sie die SMART kapp App verwenden, um bis zu fünf andere Personen einzuladen, sich Ihre Notizen auf ihren Mobilgeräten oder Computern anzusehen. Sobald die anderen Personen Ihre Einladung zur Anzeige Ihrer Notizen erhalten haben, drücken oder klicken sie auf den entsprechenden Link, um Ihre Notizen in ihren Internet-Browsern anzuzeigen. Sie brauchen keine zusätzliche Software installieren oder anderweitige Konfigurationen auf ihren Mobilgeräten oder Computern vornehmen.

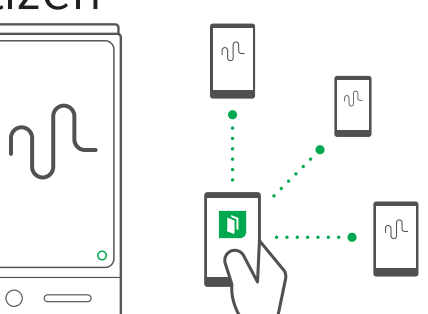

Sowie Sie Änderungen an Ihren Notizen vornehmen, können die anderen Personen dies in Echtzeit sehen. Sie können die Ansicht auch vergrößern oder verkleinern sowie Snapshots speichern, anzeigen und exportieren.

### **N** HINWEIS

Sie können Ihre Notizen nur solange an andere weiterleiten, wie die SMART kapp App auf Ihrem Mobilgerät ausgeführt wird und das Mobilgerät mit Ihrem Capture Board verbunden ist. Sie können jedoch gespeicherte Snapshots exportieren, ohne dass Ihr Mobilgerät mit dem Capture Board verbunden ist (siehe Abschnitt Weitergabe von Notizen Auf der [vorherigen](#page-18-1) [Seite\)](#page-18-1).

#### So teilen Sie Ihre Notizen mit anderen:

- 1. [Verbinden](#page-16-0) Sie Ihr Mobilgerät mit dem Capture Board (siehe Abschnitt Verbinden eines [Mobilgeräts](#page-16-0) mithilfe der App Auf Seite 11).
- 2. Drücken Sie auf Einladen  $\overline{a}^1$  > Link senden.
- 3. Wählen Sie die App aus, die Sie zum Senden der Einladung verwenden wollen.
- <span id="page-19-0"></span>4. Verwenden Sie die ausgewählte App zum Senden der Einladung.

### Speichern der Snapshots von Ihren Notizen mithilfe der App

Während Sie Notizen auf Ihr Capture Board schreiben, möchten Sie vielleicht gelegentlich Snapshots speichern, um zu dokumentieren, wie sich Ihre Notizen während der Sitzung ändern.

Nach der Speicherung von Snapshots können Sie Folgendes tun:

- Die Snapshots anzeigen
- Die Reihenfolge der Snapshots ändern (nur bei Apple-Mobilgeräten)
- Die Snapshots in Form von JPEG- oder PDF-Dateien mit anderen teilen
- <span id="page-19-1"></span>• Die Snapshots löschen

#### Speichern von Snapshots

#### So speichern Sie einen Snapshot:

1. Verbinden eines [Mobilgeräts](#page-16-0) mit dem Capture Board (siehe Verbinden eines Mobilgeräts mithilfe der App Auf [Seite](#page-16-0) 11).

2. Drücken Sie an Ihrem Capture Board auf Capture  $\boxed{\circlearrowleft}$ .

#### ODER

Drücken Sie in der App auf Capture  $\boxed{\circlearrowright}$ .

Die App speichert einen Snapshot von Ihren Notizen.

### **N** HINWEIS

Die in der unteren rechten Ecke des Bildschirms befindliche Schaltfläche Bibliothek zeigt an, wie viele Snapshots während der aktuellen Sitzung gespeichert wurden.

#### <span id="page-20-0"></span>Anzeigen und Ändern der Reihenfolge von Snapshots

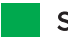

#### So zeigen Sie Snapshots in der aktuellen Sitzung an:

- 1. Speichern Sie mindestens einen Snapshot in der aktuellen Sitzung (siehe Abschnitt Speichern von Snapshots Auf der [vorherigen](#page-19-1) Seite).
- 2. Drücken Sie auf die Schaltfläche Bibliothek

Die Snapshot-Bibliothek der Sitzung wird angezeigt.

3. Drücken Sie auf das Miniaturansichtsbild eines Snapshots, um diesen anzuzeigen.

#### **O** TIP

Sie können die Gesten zum Verkleinern, Vergrößern oder Schwenken verwenden, wenn Sie einen Snapshot anzeigen (siehe Anzeigen von Notizen auf Ihrem [Mobilgerät](#page-17-0) Auf [Seite](#page-17-0) 12).

#### So zeigen Sie Snapshots in vorherigen Sitzungen an:

1. Wenn Sie sich momentan in einer Sitzung befinden, drücken Sie auf Schließen  ${\mathsf X}$ .

Die Sitzung wird beendet, und der Startbildschirm der App wird angezeigt.

2. Drücken Sie auf die Schaltfläche Bibliothek [

Der Bildschirm Bibliothek wird angezeigt.

3. Drücken Sie auf die Zeile für die Sitzung, um die in dieser Sitzung gespeicherten Snapshots anzuzeigen.

Die Snapshot-Bibliothek der Sitzung wird angezeigt.

4. Drücken Sie auf das Miniaturansichtsbild eines Snapshots, um diesen anzuzeigen.

## TIP

Sie können die Gesten zum Verkleinern, Vergrößern oder Schwenken verwenden, wenn Sie einen Snapshot anzeigen (siehe Anzeigen von Notizen auf Ihrem [Mobilgerät](#page-17-0) Auf [Seite](#page-17-0) 12).

iOS

#### So ändern Sie die Reihenfolge in vorherigen Sitzungen:

1. Wenn Sie sich momentan in einer Sitzung befinden, drücken Sie auf Schließen  ${\mathsf X}$ .

Die Sitzung wird beendet, und der Startbildschirm der App wird angezeigt.

2. Drücken Sie auf die Schaltfläche Bibliothek .

Der Bildschirm Bibliothek wird angezeigt.

3. Drücken Sie auf die Zeile für die Sitzung, um die in dieser Sitzung gespeicherten Snapshots anzuzeigen.

Die Snapshot-Galerie der Sitzung wird angezeigt.

<span id="page-21-0"></span>4. Ziehen Sie die Miniaturansicht eines Snapshots, um die Reihenfolge zu ändern.

#### Exportieren von Snapshots

#### So exportieren Sie einen Snapshot:

- 1. Zeigen Sie den zu exportierenden Snapshot an (siehe [Anzeigen](#page-20-0) und Ändern der Reihenfolge von Snapshots Auf der [vorherigen](#page-20-0) Seite).
- 2. Wenn Sie ein Mobilgerät von Apple verwenden, müssen Sie auf Exportieren Larücken und dann die Option Auf Kamerarolle speichern oder Als PDF teilen auswählen. ODER

Bei Verwendung eines Mobilgeräts von Android müssen Sie die Option Exportieren co drücken und dann die Option Als Bild teilen oder Als PDF teilen auswählen.

- 3. Wählen Sie die App aus, die Sie zum Weiterleiten des Snapshots verwenden wollen.
- 4. Verwenden Sie die ausgewählte App zum Weiterleiten des Snapshots.

#### So exportieren Sie alle Snapshots in der aktuellen Sitzung:

1. Speichern Sie mindestens einen Snapshot in der aktuellen Sitzung (siehe Abschnitt Speichern von [Snapshots](#page-19-1) Auf Seite 14).

2. Wenn Sie ein Mobilgerät von Apple verwenden, müssen Sie auf Exportieren Larücken und dann die Option Auf Kamerarolle speichern oder Als PDF teilen auswählen. ODER

Bei Verwendung eines Mobilgeräts von Android müssen Sie die Option Exportieren co drücken und dann die Option Als Bild teilen oder Als PDF teilen auswählen.

- 3. Wählen Sie die App aus, die Sie zum Exportieren der Snapshots verwenden wollen.
- 4. Verwenden Sie die ausgewählte App zum Exportieren der Snapshots.

#### So exportieren Sie alle Snapshots in einer vorherigen Sitzung:

1. Wenn Sie sich momentan in einer Sitzung befinden, drücken Sie auf Schließen  ${\mathsf X}$ .

Die Sitzung wird beendet, und der Startbildschirm der App wird angezeigt.

2. Drücken Sie auf die Schaltfläche Bibliothek .

Der Bildschirm Bibliothek wird angezeigt.

3. Drücken Sie auf die Zeile für die Sitzung, um die in dieser Sitzung gespeicherten Snapshots anzuzeigen.

Die Snapshot-Galerie der Sitzung wird angezeigt.

4. Drücken Sie bei einem Mobilgerät von Apple auf Exportieren [1].

#### ODER

Drücken Sie bei einem Mobilgerät von Android auf Menü = und wählen Sie dann die Option Als PDF teilen aus.

- 5. Wählen Sie die App aus, die Sie zum Exportieren der Snapshots verwenden wollen.
- <span id="page-22-0"></span>6. Verwenden Sie die ausgewählte App zum Exportieren der Snapshots.

#### Löschen von Snapshots

#### So löschen Sie einen Snapshot aus einer vorherigen Sitzung:

1. Wenn Sie sich momentan in einer Sitzung befinden, drücken Sie auf Schließen  ${\mathsf X}$ und dann auf Verbindung trennen.

Die Sitzung wird beendet, und der Startbildschirm der App wird angezeigt.

2. Drücken Sie auf die Schaltfläche Bibliothek .

Der Bildschirm Bibliothek wird angezeigt.

3. Drücken Sie auf die Sitzung, die den zu löschenden Snapshot enthält.

Die Snapshot-Galerie der Sitzung wird angezeigt.

- 4. Drücken Sie auf den zu löschenden Snapshot.
- 5. Drücken Sie auf Löschen  $\overline{w}$ und dann auf OK.

#### So löschen Sie eine vorherige Sitzung mit Snapshots:

1. Wenn Sie sich momentan in einer Sitzung befinden, drücken Sie auf Schließen  ${\mathsf X}$ und dann auf Verbindung trennen.

Die Sitzung wird beendet, und der Startbildschirm der App wird angezeigt.

2. Drücken Sie auf die Schaltfläche Bibliothek

Der Bildschirm Bibliothek wird angezeigt.

3. Drücken Sie bei Verwendung eines Mobilgeräts von Apple auf die Option Bearbeiten. ODER

Drücken Sie bei einem Mobilgerät von Android auf Menü " und wählen Sie dann die Option Auswählen aus.

- 4. Wählen Sie die zu löschende Sitzung aus.
- 5. Drücken Sie auf Löschen  $\overline{1\!\!\mathbb{I}}$  und dann auf OK.

# <span id="page-23-0"></span>Speichern der Snapshots von Ihren Notizen auf einem USB-Wechseldatenträger

Wenn Sie keinen Zugang zu einem Mobilgerät haben oder die Snapshots Ihrer Notizen lieber auf einem anderen Medium speichern möchten, können Sie Snapshots im PDF-Format auf einem USB-Wechseldatenträger mit FAT-Formatierung speichern.

#### So speichern Sie einen Snapshot:

- 1. Schließen Sie den USB-Wechseldatenträger an den USB 2.0-Anschluss (Typ A) an der Seite des Capture Boards an.
- 2. Drücken Sie an Ihrem Capture Board auf Erfassen  $\overline{\text{Cl}}$  oder USB  $\textcircled{\tiny{\textcircled{\tiny \textcirc}}}$ .

Das Capture Board speichert einen Snapshot Ihrer Notizen auf dem USB-Wechseldatenträger.

3. Ziehen Sie den USB-Wechseldatenträger vom Capture Board ab, wenn Sie mit dem Speichern von Snapshots fertig sind.

# <span id="page-24-0"></span>Kapitel 3 Verwenden des Premium-**Abonnements**

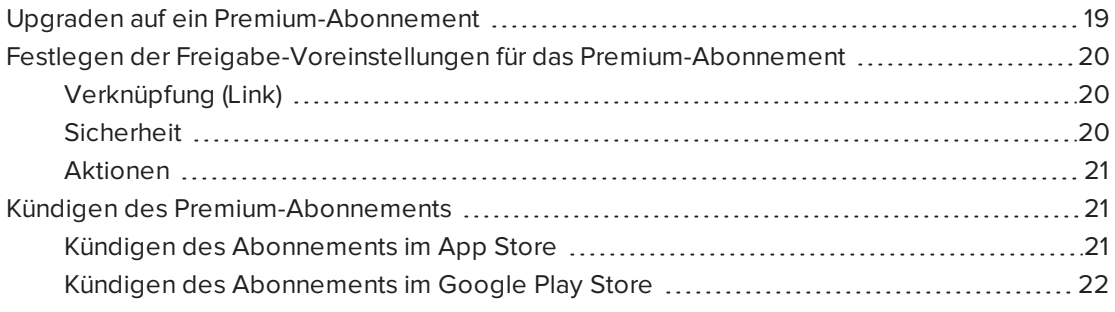

Wenn Sie ein Upgrade auf ein Premium-Abonnement durchführen, können Sie:

- Ihre Session mit bis zu 250 Betrachtern teilen
- Ihre freigegebene Sitzung durch ein Kennwort schützen
- Ihrer Sitzung einen statischen Link zuweisen und diesen statischen Link vor Beginn eines Meetings an andere senden
- <span id="page-24-1"></span>• Die Snapshots als wasserzeichenfreie PDFs und Bilder mit anderen teilen

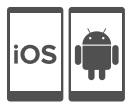

# Upgraden auf ein Premium-Abonnement

#### So führen Sie ein Upgrade auf ein Premium-Abonnement durch:

1. Drücken Sie in der SMART kapp App für Android-Geräte auf Menü und dann auf Einstellungen  $\mathbf{\Theta}$ .

Drücken Sie in der SMART kapp App für iOS-Geräte auf Einstellungen  $\bullet$ .

Der Bildschirm Einstellungen wird angezeigt.

2. Drücken Sie auf Premium-Upgrade.

Der Bildschirm "Premium-Update" wird angezeigt.

3. Drücken Sie auf 1,99 USD monatlich oder auf 19,99 USD jährlich.

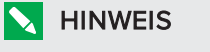

Die Preise variieren je nach Region.

Falls Sie iOS verwenden, geben Sie Ihr Kennwort für den App Store ein.

Falls Sie Android verwenden, geben Sie Ihr Kennwort für den Google Play Store ein.

<span id="page-25-0"></span>Sie erhalten eine Empfangsbestätigung per E-Mail mit Details zu Ihrem Kauf.

# Festlegen der Freigabe-Voreinstellungen für das Premium-Abonnement

In den Einstellungen können Sie die Freigabe-Voreinstellungen für das Premium-Abonnement festlegen.

# <span id="page-25-1"></span>Verknüpfung (Link)

Sie können einen statischen oder dynamischen Link auswählen.

- <sup>l</sup> Ein statischer Link ist ein permanenter Link zu Freigabe-Sessions. Sie können den Link vor Beginn von Meetings versenden, um den Meeting-Start zu vereinfachen.
- <span id="page-25-2"></span>• Bei einem dynamischen Link wird für jede Freigabe-Session ein neuer Link bereitgestellt.

#### **Sicherheit**

Schützen Sie Ihre gemeinsam genutzten Sessions durch ein Kennwort.

#### So verwenden Sie ein Kennwort:

- 1. Das Dialogfeld "Kennwort eingeben" wird angezeigt.
- 2. Wählen Sie das Kontrollkästchen Erfordern ein Kennwort aus.
- 3. Geben Sie ein Kennwort mit maximal 32 Zeichen ein.
- 4. Drücken Sie auf OK.

#### So schalten Sie die Kennwort-Funktion aus:

- 1. Das Dialogfeld "Kennwort eingeben" wird angezeigt.
- 2. Wählen Sie das Kontrollkästchen Erfordern ein Kennwort ab.
- 3. Drücken Sie auf OK.

### <span id="page-26-1"></span>Aktionen

Wenn Sie "Statischer Link" ausgewählt haben, wird die Option zum Senden des Links eingeblendet.

#### So versenden Sie den Link:

- 1. Wählen Sie die Option Statischer Link aus.
- 2. Drücken Sie auf Link senden.

Das Dialogfeld Link senden wird angezeigt.

<span id="page-26-0"></span>3. Wählen Sie ein Verfahren zum Senden des Links aus.

# Kündigen des Premium-Abonnements

### **P** WICHTIG

- Durch die Deinstallation der App wird nicht automatisch das Abonnement beendet. Sie müssen Ihr Abonnement kündigen, um es zu beenden. Wenn Sie die App ohne Kündigung Ihres Abonnements deinstallieren, müssen Sie dennoch die Gebühren dafür zahlen.
- Bei Kündigung eines Abonnements werden die Zahlungen für das Abonnement nicht nachträglich zurückerstattet und zuvor berechnete Abonnement-Zahlungen können nicht anteilig auf das Kündigungsdatum angerechnet werden. Beispiel: Wenn Sie ein einjähriges Abonnement am 1. Januar erwerben und dieses am 1. Juli kündigen, haben Sie bis zum 31. Dezember Zugriff auf die Premium-Funktionen von SMART kapp. Am folgenden 1. Januar werden Ihnen jedoch keine Abonnement-Gebühren mehr berechnet.

# <span id="page-26-2"></span>Kündigen des Abonnements im App Store

### **O** TIP

Informationen zum Kündigen Ihres Abonnements über Ihren Computer sind dem Dokument [support.apple.com/en-ca/HT202039](http://support.apple.com/en-ca/HT202039) zu entnehmen.

#### So kündigen Sie Ihr Abonnement:

- 1. Tippen Sie auf dem Startbildschirm auf App Store.
- 2. Tippen Sie auf Unterstützt.
- 3. Scrollen Sie zum unteren Rand und tippen Sie auf Apple-ID. Wenn Sie nicht angemeldet sind, geben Sie Ihr Kennwort ein.
- 4. Tippen Sie auf Apple-ID anzeigen. Geben Sie bei einer entsprechenden Aufforderung Ihr Kennwort ein.
- 5. Scrollen Sie auf dem Bildschirm Kontoeinstellungen nach unten und tippen Sie auf App-Abonnements verwalten.
- 6. Tippen Sie auf die SMART kapp App und dann auf die Abonnement-Kategorie.
- 7. Tippen Sie zum Kündigen Ihres Abonnements auf Automatische Verlängerung, um diese Option zu deaktivieren.

## <span id="page-27-0"></span>Kündigen des Abonnements im Google Play Store

#### So kündigen Sie Ihr Abonnement:

- 1. Besuchen Sie die Website [wallet.google.com](https://wallet.google.com/) und registrieren Sie sich.
- 2. Klicken Sie auf Mehr > Abonnements > Abonnement kündigen.

# <span id="page-28-0"></span>Kapitel 4 Warten des Capture Boards

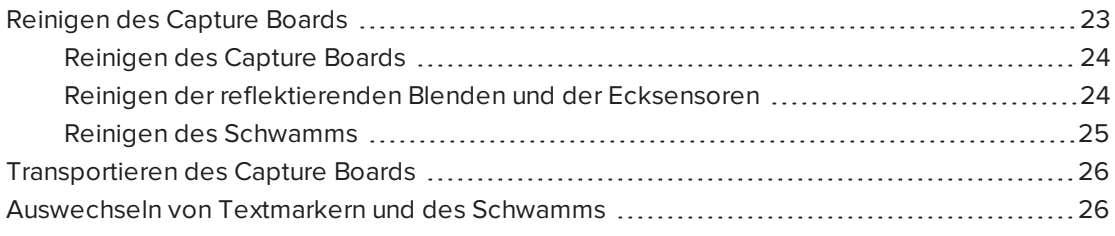

<span id="page-28-1"></span>In diesem Kapitel wird erläutert, wie Sie das Capture Board für eine jahrelange Nutzung warten.

# Reinigen des Capture Boards

Bei entsprechender Handhabung funktioniert das Capture Board jahrelang störungsfrei. Gehen Sie folgendermaßen vor, um das Capture Board sauber zu halten:

### ACHTUNG

- Trennen Sie das Capture Board vor der Reinigung vom Stromnetz.
- <sup>l</sup> Sprühen Sie den Reiniger nicht direkt auf die Schreibfläche, die reflektierende Blende oder die Ecksensoren des Capture Boards.
- SMART empfiehlt, das Capture Board einmal pro Monat zu reinigen, um eine optimale Leistung zu gewährleisten.
- <sup>l</sup> Achten Sie darauf, dass der Reiniger nicht auf die reflektierenden Oberflächen der Blende fließt.
- Entfernen Sie etwaige Reste von Whiteboard-Marker-Tinte von den reflektierenden Oberflächen der Blende.
- Verwenden Sie zum Reinigen der Kamerascheiben oder der Blenden keine Druckluft.
- Die digitalen Kameras in der Blende sind durch Scheiben vor Staub und Schmutz geschützt. Bei extremer Staubbildung können Sie einen haushaltsüblichen, alkoholfreien Glasreiniger verwenden. Sprühen Sie den Glasreiniger auf ein Wattestäbchen, und reinigen Sie damit vorsichtig die Scheibe. Verwenden Sie keine Druckluft zum Reinigen der Kameras und üben Sie dabei auch nicht zu viel Druck aus. Andernfalls könnten die reflektierenden Oberflächen oder die Kameras beschädigt werden.

# <span id="page-29-0"></span>Reinigen des Capture Boards

### ACHTUNG

- Trennen Sie das Capture Board vor der Reinigung vom Stromnetz.
- Sprühen Sie den Reiniger nicht direkt auf die Schreibfläche, das reflektierende Band am Rand oder die Sensoren des Capture Boards.

Tinte, die sich längere Zeit auf der Schreibfläche des Capture Boards befunden hat, lässt sich u. U. schwerer entfernen. Befolgen Sie die nachstehenden Anweisungen, um etwaige Reste von Whiteboard-Marker-Tinte zu entfernen.

#### So reinigen Sie Ihr Capture Board:

1. Sprühen Sie ein wenig Wasser oder Reiniger auf ein sauberes fusselfreies Tuch oder Küchenpapier.

#### **WICHTIG**  $|\mathcal{F}|$

Zulässige Reinigungsmittel sind Wasser, Reiniger für Whiteboard-Marker-Tinte, Glasreiniger und Isopropylalkohol.

<span id="page-29-1"></span>2. Reinigen Sie die Oberfläche des Capture Boards.

### Reinigen der reflektierenden Blenden und der Ecksensoren

### ACHTUNG

Trennen Sie das Capture Board vor der Reinigung vom Stromnetz.

# $\blacksquare$ TIP

SMART empfiehlt, die Ecksensoren zum Schluss zu reinigen, da es sein könnte, dass beim Befolgen der vorherigen Reinigungsschritte Schmutzpartikel auf den Sensoren zurückbleiben.

Das Capture Board verfügt über digitale Sensoren und ein reflektierendes Band am Rand der Schreibfläche, um Ihr Geschriebenes digital erfassen zu können. Eine starke Ansammlung von Staubpartikeln oder Resten von Whiteboard-Marker-Tinte auf der Oberfläche des reflektierenden Bands und den Sensoren kann die Leistung beeinträchtigen. Die untere reflektierende Blende und die unteren Ecksensoren sind besonders anfällig für starke Ansammlungen von Staubpartikeln und Whiteboard-Marker-Tinte.

#### So reinigen Sie die reflektierenden Blenden und die Ecksensoren gemäß dem Verfahren 1:

Saugen Sie die Bereiche mit einem Staubsauger ab, in denen Sie Staubansammlungen und Reste von Whiteboard-Marker-Tinte bemerken.

#### So reinigen Sie die reflektierenden Blenden und die Ecksensoren gemäß dem Verfahren 2:

1. Sprühen Sie ein wenig Wasser oder Reiniger auf ein sauberes fusselfreies Tuch oder Küchenpapier.

#### **B** WICHTIG

- <sup>o</sup> Zulässige Reinigungsmittel sind Wasser, Windex-Glasreiniger und Isopropylalkohol.
- <sup>o</sup> Beginnen Sie in den Ecken und wischen Sie nach innen. So vermeiden Sie, das Reste von Whiteboard-Marker-Tinte und Staub beim Wischen auf die Ecksensoren gelangt.
- 2. Wischen Sie die Ecksensoren am unteren Rand des Capture Boards vorsichtig mit einem sauberen, leicht feuchten, fusselfreien Tuch ab. Stellen Sie sicher, dass die Blende und die Ecksensoren frei von Staub und anderen Partikeln sind.

### <span id="page-30-0"></span>Reinigen des Schwamms

Der Schwamm kann zum Entfernen der Tinte, die sich auf der Oberfläche des Capture Boards befindet, verwendet werden. Im Laufe der Zeit sammeln sich jedoch Reste der Whiteboard-Marker-Tinte im Filz des Schwamms an, was dessen Effektivität beim Entfernen von Tinte beeinträchtigt.

#### So reinigen Sie den Filz des Schwamms:

- 1. Spülen Sie den Filz des Schwamms unter fließendem, kaltem Leitungswasser ab.
- 2. Ziehen Sie Handschuhe an und schrubben Sie den Filz des Schwamms mit den Fingern ab. Verwenden Sie dabei eine milde Seife oder ein mildes Reinigungsmittel.
- 3. Spülen Sie den Filz des Schwamms gründlich unter fließendem, kaltem Leitungswasser ab.
- 4. Entfernen Sie übermäßiges Wasser, indem Sie den Filz gegen ein Tuch oder Küchenpapier drücken.
- 5. Lassen Sie dann den Filz des Schwamms vollkommen an der Luft trocknen.

# <span id="page-31-0"></span>Transportieren des Capture Boards

Bewahren Sie die Originalverpackung auf, um das Capture Board bei Bedarf wieder darin zu verpacken. Diese Verpackung wurde speziell zum optimalen Schutz vor Erschütterungen und Vibrationen entwickelt. Falls Sie die Originalverpackung nicht zur Hand haben, können Sie dasselbe Verpackungsmaterial direkt von Ihrem autorisierten SMART Reseller beziehen.

# ACHTUNG

Transportieren Sie das Capture Board ausschließlich in der Original- oder der Ersatzverpackung. Wenn Sie das Capture Board ohne ordnungsgemäße Verpackung transportieren, erlischt Ihre Garantie und es können Sachschäden entstehen.

# <span id="page-31-1"></span>Auswechseln von Textmarkern und des Schwamms

Das Capture Board wird mit drei Whiteboard-Markern und einem Schwamm geliefert.

Sollten Sie die Textmarker verlegen oder diese einmal nicht mehr funktionieren, können Sie sie durch Whiteboard-Marker anderer Hersteller ersetzen. Der Zylinder der Whiteboard-Marker anderer Hersteller kann beliebig lang und dick sein, nur die Stiftspitze und die Stiftschreibspitze müssen folgende Abmessungen aufweisen:

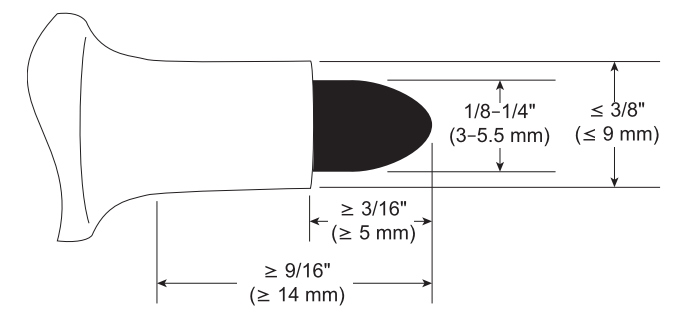

SMART empfiehlt, Textmarker von folgenden Herstellern als Ersatz zu verwenden, um beste Ergebnisse zu erzielen:

- BIC® Magic Marker® Whiteboard-Marker mit feiner Spitze
- Expo® geruchsarme Whiteboard-Marker mit feiner Spitze
- Staples® Remarx™ -Whiteboard-Marker mit Rundspitze
- Melissa & Doug® Whiteboard-Marker

# **ACHTUNG**

Die folgenden Stifte sollten nicht mit dem Capture Board verwendet werden:

- BIC Great Erase Grip® Whiteboard-Marker
- $\bullet$  Board Dudes®
- $\bullet$  Liqui-Mark<sup>®</sup>
- Quartet<sup>®</sup>

Sollten Sie den Schwamm einmal verlegen, können Sie einen Ersatzschwamm über den SMART Ersatzteile-Shop erwerben (siehe [smarttech.com/Support/PartsStore](http://www.smarttech.com/Support/PartsStore?openExternal=true) ).

# <span id="page-34-0"></span>Kapitel 5 Fehlerbehebung bei Problemen mit dem Capture Board

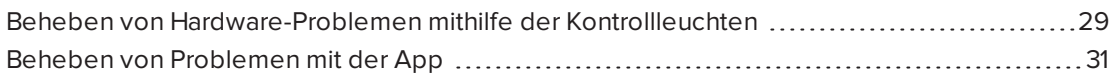

In diesem Kapitel wird erläutert, wie Sie allgemeine Probleme mit dem Capture Board und der SMART kapp App beheben.

# <span id="page-34-1"></span>Beheben von Hardware-Problemen mithilfe der Kontrollleuchten

Das Capture Board verfügt in der unteren rechten Ecke über vier Kontrollleuchten. Wenn Sie Ihr Capture Board das erste Mal an eine Stromquelle anschließen, schalten sich die Kontrollleuchten in der folgenden Reihenfolge ein und aus, bis das Capture Board einsatzbereit ist:

- Status
- Bluetooth
- $\cdot$  USB
- Aufnahme

Wenn das Capture Board einsatzbereit ist, können Sie diese Kontrollleuchten nutzen, um den Status des Capture Boards zu bestimmen und allgemeine Probleme zu diagnostizieren.

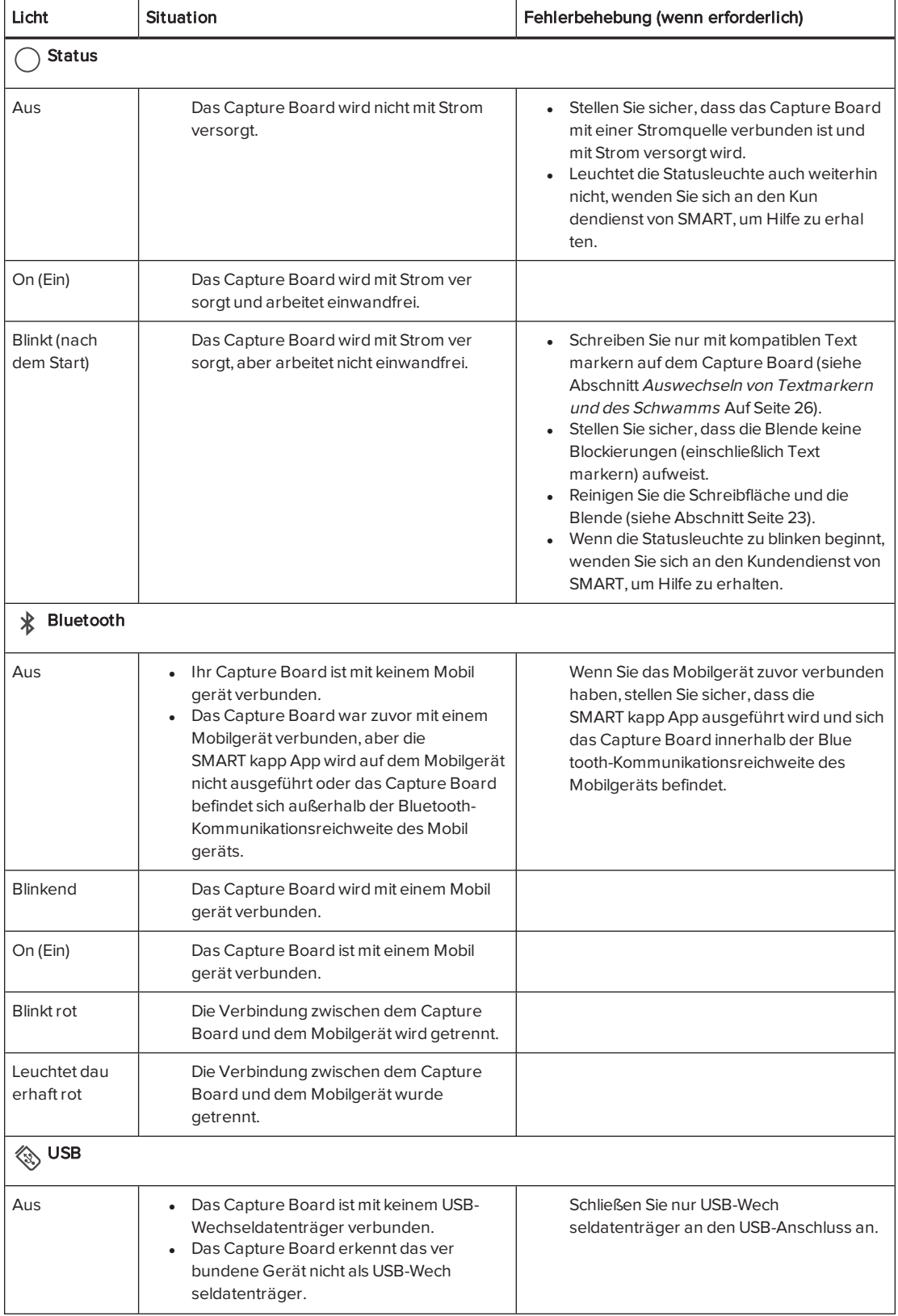

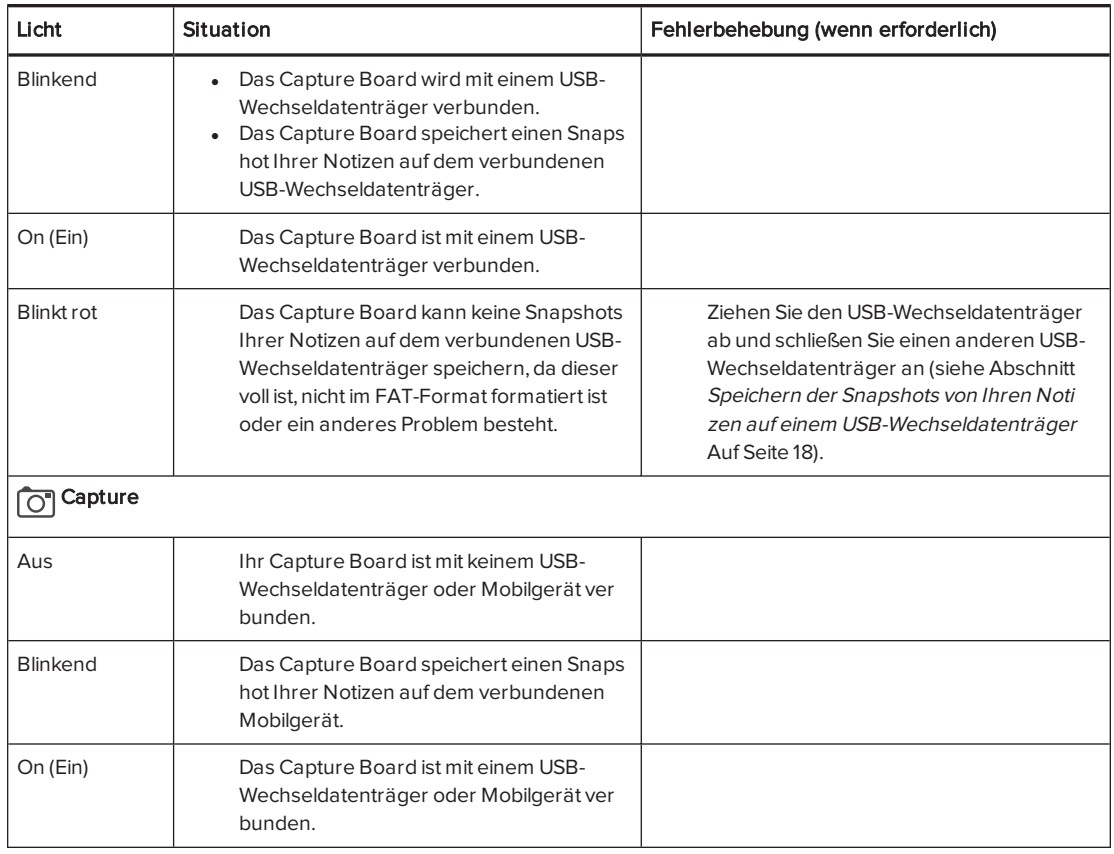

# <span id="page-36-0"></span>Beheben von Problemen mit der App

Nachfolgend sind einige Probleme aufgeführt, die möglicherweise während der Nutzung der SMART kapp App auftreten können.

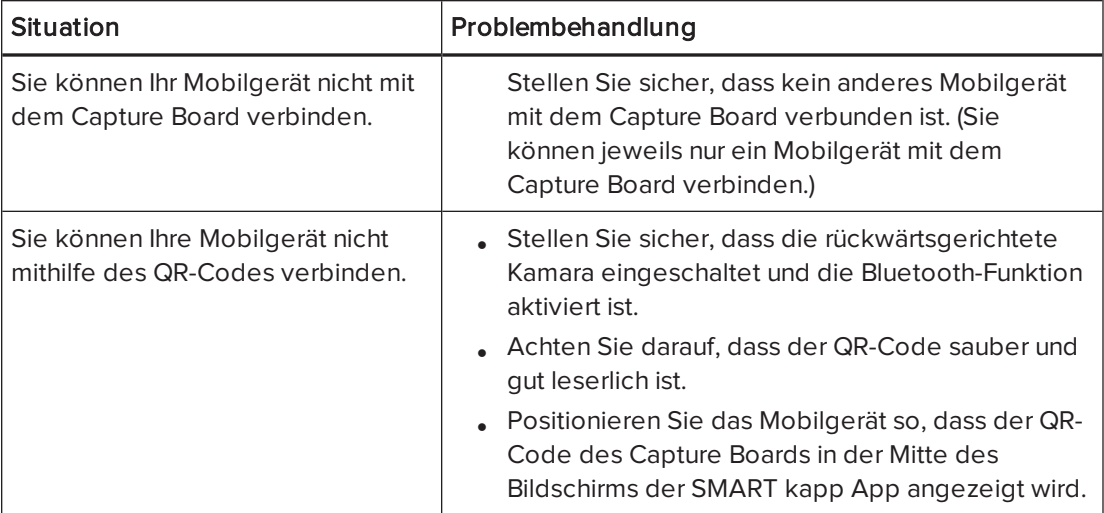

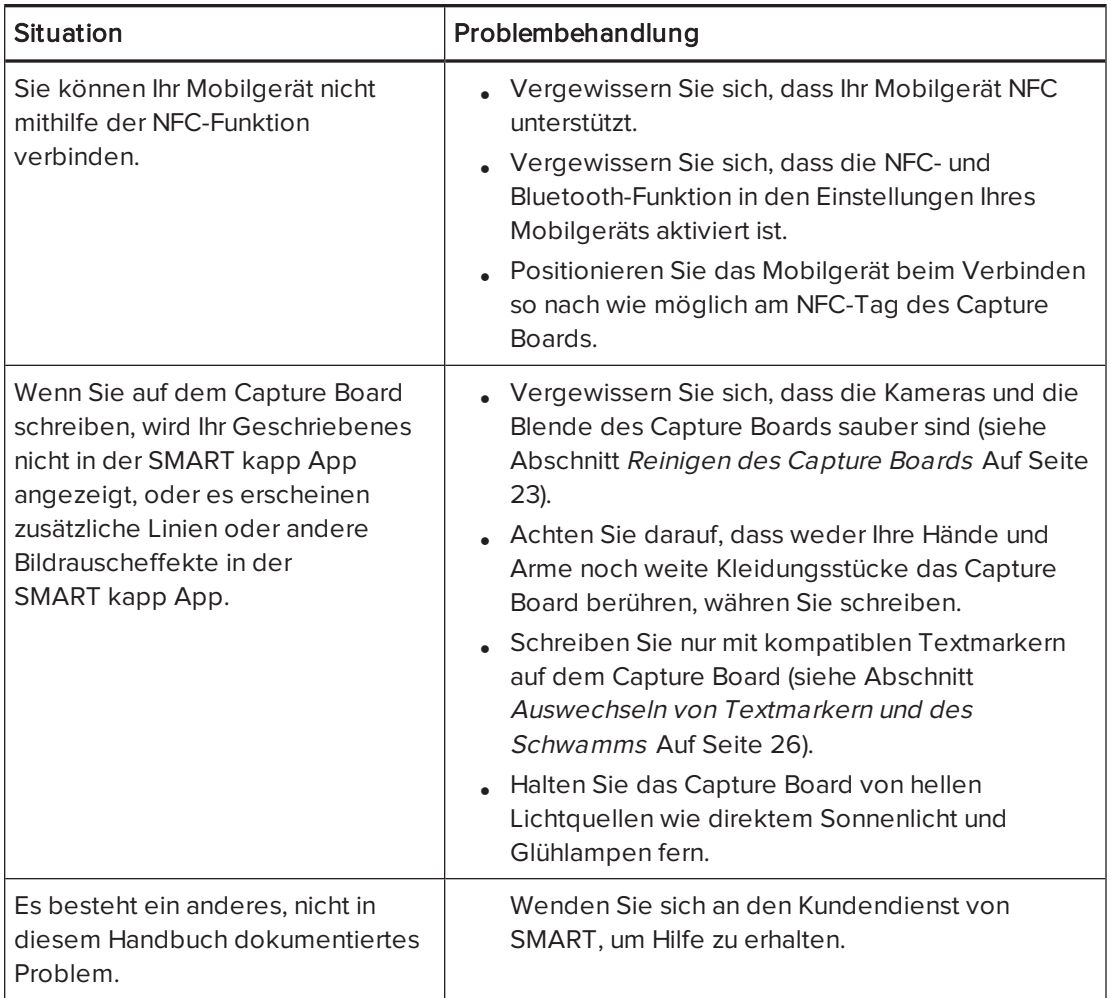

# <span id="page-38-0"></span>Anhang A Einhalten der Umweltrichtlinien für die Hardware-Komponenten

SMART Technologies unterstützt die globalen Bemühungen zur sicheren und umweltfreundlichen Herstellung, Vertrieb und Entsorgung von Elektrogeräten.

# <span id="page-38-1"></span>Entsorgung von Elektro- und Elektronik-Altgeräten (WEEE)

Elektrische und elektronische Geräte enthalten Substanzen, die schädlich für die Umwelt und den Menschen sind. Das Symbol der durchgestrichenen Mülltonne weist darauf hin, dass diese Produkte dem entsprechenden Recycling-Prozess zugeführt werden müssen und nicht als Hausmüll entsorgt werden dürfen.

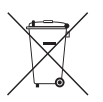

# <span id="page-38-2"></span>Weitere Informationen

Weitere Informationen finden Sie [unters](http://www.smarttech.com/compliance)marttech.com/compliance.

#### SMART TECHNOLOGIES

[smartkapp.com](http://www.smartkapp.com/)